# SZT-SKYVIEW

## Digital Surveillance System

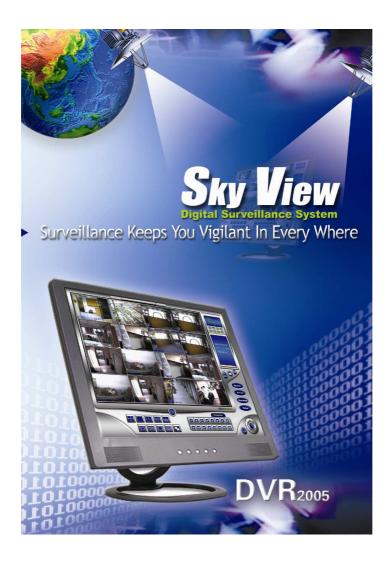

**USER MANUAL** 

#### **TABLE OF CONTENTS**

| 1. | INTRO                                              | ODUCTION 4                                          |  |  |  |
|----|----------------------------------------------------|-----------------------------------------------------|--|--|--|
| 2. | COMPUTER REQUIREMENT AND MAXIMUM RECORDING FRAMES6 |                                                     |  |  |  |
| 3. | INST                                               | ALLATION8                                           |  |  |  |
|    | 3.1 ins                                            | stallation steps                                    |  |  |  |
|    | 3.2 wii                                            | ndows setup                                         |  |  |  |
|    | 3.3 Sk                                             | yview ready use setup                               |  |  |  |
| 4. | MAIN                                               | SCREEN12                                            |  |  |  |
|    | 4.1 sta                                            | atus display section                                |  |  |  |
|    | 4.2 fur                                            | nction control section                              |  |  |  |
|    | 4.3 sc                                             | reen split section                                  |  |  |  |
| 5. | SCRE                                               | EN SAVER15                                          |  |  |  |
| 6. | PAN/                                               | TILT/ ZOOM MODE15                                   |  |  |  |
| 7. | PLAY                                               | BACK MODE FOR SZT- SERIES17                         |  |  |  |
|    | 7.1 pla                                            | ayback icons                                        |  |  |  |
|    | 7.2 pla                                            | ayback slide bar                                    |  |  |  |
|    | 7.3 se                                             | arching & playback by date/time                     |  |  |  |
|    | 7.4 sa                                             | ve file                                             |  |  |  |
|    | 7.5 Pla                                            | ayback Digital Zoom                                 |  |  |  |
|    | 7.6 pla                                            | ayback smart search (object search)                 |  |  |  |
| 8. | PLAY                                               | BACK MODE FOR MP4 SERIES(Hardware Compression)23    |  |  |  |
|    | 8.1 MF                                             | P4 playback                                         |  |  |  |
|    | 8.2 MF                                             | P4 playback slide bar                               |  |  |  |
|    | 8.3 MF                                             | P4 save file                                        |  |  |  |
|    | 8.4 MF                                             | P4 print                                            |  |  |  |
| 9. | SKYV                                               | IEW ALL SERIES CONFIGURATION SETTING MODE25         |  |  |  |
|    | 9.1 sy                                             | stem settings                                       |  |  |  |
|    | 9.2 us                                             | er settings                                         |  |  |  |
|    | 9.3 ca                                             | mera settings                                       |  |  |  |
|    | 9.4 se                                             | quence settings                                     |  |  |  |
|    | 9.5 mg                                             | otion detection settings                            |  |  |  |
|    | 9.6 se                                             | nsor settings                                       |  |  |  |
|    | 9.7 oth                                            | ner settings                                        |  |  |  |
| 10 | . REM                                              | OTE SURVEILLANCE (IE BROWSER/ PDA/RX APPLICATION)33 |  |  |  |
|    | 10.1                                               | recording server setting                            |  |  |  |
|    | 10.2                                               | IE browser remote connections                       |  |  |  |
|    | 10.3                                               | PDA remote connections                              |  |  |  |
|    | 10.4                                               | RX remote connection                                |  |  |  |
|    |                                                    | PRDED VIDEO BACKUP40                                |  |  |  |
| 12 | .SKY\                                              | /IEW Important Notes42                              |  |  |  |

#### **Preface**

Thank you for choosing Skyview Digital Surveillance System and related products. This manual provides detailed instructions for operating and setup procedures. So you can get more familiar with the special features and warnings associated with this equipment. Once the installation is completed, keep this manual for future reference.

#### FCC Compliance Statement

This product has been tested and found to comply with limits for a Class B digital device, pursuant to part 15 of the FCC rules. These limits are designed to provide reasonable protection against harmful interference in residential installations. This equipment may radiate radio frequency energy, and if not installed and used in accordance with the instructions, may cause harmful interface to radio communications. However, there is no guarantee that interface will not occur in a particular installation. If this equipment does cause interference to radio or television equipment reception, which can be determined by turning the equipment off and on, the user is encouraged to try to correct the interference by one or more of the following measures:

- \* Reorient or relocate the receiving antenna.
- Move the equipment that might interfere with the receiver away from the system.
- Plug the equipment into an outlet on a circuit different from that to which the receiver is connected.
- Consult the dealer or the experienced radio/television technician for additional suggestions.
- ⊙ Windows 98SE/2000/XP is registered trademarks of Microsoft Corporation.
- Other product names mentioned herein are used for identification purposes only and may be trademarks and/or registered trademarks of their respective companies.

#### 1. Introduction

Skyview products are a digital video recording system for use in security and surveillance applications. It is an advanced surveillance system that combines the functions for a recorder and multiplexer into one unit. Skyview system has all the rich features of a powerful digital video management system and more. These include:

- **a.** Combination of unique quality of **versatile Mpeg4** compression. Fully functional remote control software.
- **b.** Video loss alarm.
- **c.** Smart search (object search). / Digital playback zooms.
- **d.** Motion Pop Up. When more than one motion has been detected, pop-up in 1/4/8/16 splits screen. ( Auto pop up )
- e. Remote. Full remote access; View up to 24 different IP on one screen simultaneously.
  Perform historical file search and save recorded files ( avi.bmp.jpg ) with audio and video.
- **f.** PTZ control (pan, tilt, zoom). Support DYNAC D7720 and LILIN PIH-7000/7600 Serial SpeedDome.
- **g.** Alarm I/O. 8 groups of I/O (I/O module required, to be purchased separately.)
- h. Snapshot. Snapshot and save files via Internet using IE Browser.
- **i.** Post/pre-alarm recording.
- j. Up to 30 users definable access levels.
- **k.** Record, playback, search and transmit simultaneously.
- I. Easy-to-operate graphic interface.
- **m.** Playback. 16 channels playback with selectable data and time to play simultaneously.
- **n.** Search display. 1,4,9,10,13 and 17 split search screen.
- **o.** Auto Backup. To back up 24 hours recording data automatically everyday to avoid data loss.
- p. Digital Water Mark.
- **q.** Screensaver. Screensaver during recording (multi-tasking) with password protection.
- r. Watch dog
- s. PDA remote view

#### Advanced features, a standard requirement for today's DVR.

- Smooth playback of recorded files and events, detail and movement is easily discerned.
- All camera playback and live view is on a single screen. Users can see the video image from different cameras at different angles simultaneously.
- Monitor more than 24 locations at the same time.
- Perform all functions of the host computer from the remote computer.
- ➤ Auto CD-burn (Record to CD) video images
- ➤ Backed up video can be played back by selectable date and time in other computers simultaneously
- ➤ Intelligent Slide bar to search historical video up to 16 cameras simultaneously
- ➤ Alarms indication of hard disk failure or corrupt files
- Playback historical recordings immediately on screen
- Snapshot and Simultaneous recording via IE Browser
- ➤ Backup the oldest recordings and playback on a remote computer when host hard disk is full and starting circular recording for the first in file. (Optional)
- Control lights and other electrical devices from remote computer.(Optional)

#### 2. Computer Requirement and Maximum Recording Frames

\*\* PLEASE READ **PAGE 7 ~ 11** IN DETAILS AND FOLLOW THE INSTALLATION AND OPERATION METHOD.

#### WITH SMART AND UNIQUE SKYVIEW RECORDING METHOD (MIX RECORDING):

- a) Recording mode: "MIX" recording, always record at 1 fps when there is no object movement for keeping all recording images, when there is movement, event recording frame rate is adjustable.
- b) How to set Mix Recording method (default settings):

Normal recording: 1 fps

Event recording: frame setting is adjustable according to the hardware specification and CPU used (default 7 fps)

SZT-Series: 3 TCP/IP gates for remote connections: 1350 / 1351 / 1357 and 80.

P.S. a) DO NOT use all in one motherboard.

- b) Intel 865 chipset motherboard uses dual channel memory technology; we suggest use of 2 x 256 MB RAM to increase performance of the DVR system.
- c) Suggest use normal recording when the camera is a P/T/Z dome or when the camera is located on a busy street.
- d) Motherboard: Gigabyte/Asus motherboard

Compression Quality 10: 640x240 Resolution pixels

Compression Quality 9: Between 640x240 ~ 320x240 Resolution pixels

Compression Quality 8: 320x240 Resolution pixels

\* \* No select or change resolution for SZT series. \* \*

Below are the different test hard disk size results, actual hard disk size will be based on your environment.

|           | Compression Qua |             |             |             |
|-----------|-----------------|-------------|-------------|-------------|
| Recording | Compression     | Compression | Compression | Compression |
| Frame Per | Quality 7       | Quality 8   | Quality 9   | Quality 10  |
| Second    | Size (KB)       | Size (KB)   | Size (KB)   | Size (KB)   |
| 1         | 12              | 17          | 20          | 24          |
| 3         | 7               | 9           | 13          | 16          |
| 5         | 5               | 7           | 11          | 13          |
| 7         | 4               | 5           | 9           | 11          |
| 10        | 3               | 4           | 6           | 8           |
| 15        | 2               | 3           | 4           | 6           |

Note: All Series default at Compression Quality 9.

Suggest adjust compression Quality at 8 or 9. If set Compression Quality 10, HD will add storage.

| Technical Specification |                     |             |             |             |             |  |  |  |  |
|-------------------------|---------------------|-------------|-------------|-------------|-------------|--|--|--|--|
| Models                  | SZT620              | SZT160      | SZT216      | SZT816      | MP4         |  |  |  |  |
| Video Inputs (1 card)   | 4                   | 4           | 8           | 8/16        | 8           |  |  |  |  |
| Audio Inputs            | 1 channel           | 1 channel   | 1 channel   | 1 channel   | 8 channel   |  |  |  |  |
| Total Recording fps     | 25 fps PAL          | 50 fps PAL  | 100 fps PAL | 200 fps PAL | 200 fps PAL |  |  |  |  |
| Display fps             | 25 fps PAL          | 100 fps PAL | 100 fps PAL | 200 fps PAL | 200 fps PAL |  |  |  |  |
| Video Compression type  | 1 / SP2 for all the | series.     |             |             |             |  |  |  |  |

#### SZT 620 (Support 6 cards to 24ports)

#### 4-8 port

M / B: Intel 865 Chipset CPU: Celeron 2.8 GB RAM: 256 MB

VGA: 128MB(ATI or NVDIA)

#### 9-24 port

M / B: Intel 865 Chipset CPU: Pentium 4 2.8 GB or over

RAM: 256 MB x 2 VGA: 128MB(ATI or NVDIA)

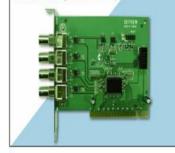

#### SZT 160 (Support 4 cards 16ports)

#### 4-8 port

M / B: Intel 865 Chipset CPU: Pentium 4 2.8 GB

RAM: 256 MB

VGA: 128MB(ATI or NVDIA)

#### 9-16 port

M / B: Intel 865 Chipset CPU: Pentium 4 3.0 GB RAM: 256 MB x 2 VGA: 128MB(ATI or NVDIA)

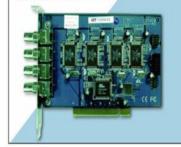

#### SZT 216 (Support 2 cards to 16ports)

M / B: Intel 865 Chipset

CPU: Pentium 4 2.8 GB or over

RAM: 256 MB x2

VGA: 128MB(ATI or NVDIA)

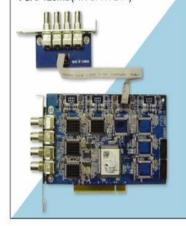

#### SZT 816 Series

M / B: Intel 865 Chipset CPU: Pentium 4 3.0 GB

RAM: 256 MB x2

VGA: 128MB(ATI or NVDIA)

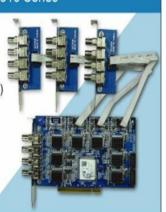

### MP4 Series (Hardware Compression) (Support 4 cards to 32ports)

M / B: Intel 865 Chipset

CPU: Celeron 2.8 GB

RAM: 256 MB x2

VGA: 128MB(ATI or NVDIA)

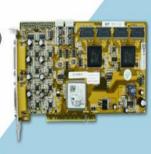

#### 3. Installation:

In order to make the Skyview surveillance system more stable, please install an extra cooling fan to cool down the chipset of capture cards.

- 3.1 Installation Steps: DO NOT use all in one motherboard.
- a) Have a clean PC ready for installation (formatted hard drive)
- b) Partition a new or formatted hard disk into C: and D: drive. Suggestion: partition 5Gb for C drive (operating system), other drive used to store recording files.
- c) Install Operating system and other PC peripheral drivers.
- d) Windows setup as per topic 3.2 Windows setup, and turn off power.
- e)Insert Skyview capture card(s) into PCI slot(s).
- f)Install Skyview capture card drivers.
- g)Install Skyview software.
- h)Choice video format (NTSC or PAL). According to the location of your country.
- i)Simple default setup as per topic 3.3 Skyview ready to use setup (default username: administrator, password: 1234).

#### 3.2 Windows Setup

Windows 2000 > install DirectX 8.1 from the Skyview software CD provided.

- a) Set screen saver option to NONE in Display Properties.
- b) Setup the power options properties as below

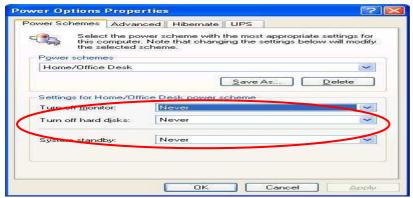

- c) Set screen resolution to 1024x768 and color quality to 16 bits in Display properties
- d) Set "Do not move files to the recycle bin. Remove files immediately when deleted" in Recycle bin properties, select this option, so the files are recorded in First in First out sequence.

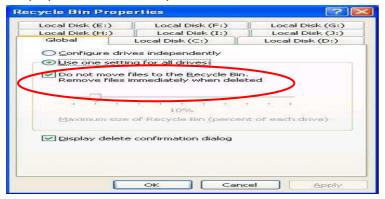

#### Windows Setup - How to Prevent System from Virus Affection

- a) STOP the messenger function; please go to [control Panel] → [System management tool] → [Service] and stop the [Messenger] function.
- b) In System properties / Remote; remove tick from "Allow remote assistance invitations..."

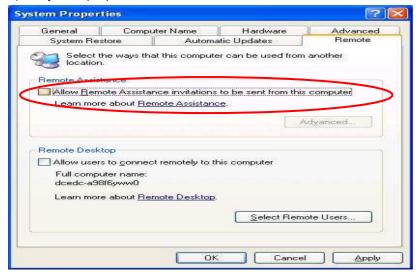

- c) In System properties / Automatic Updates; remove tick from "keep my computer up to date..."
- d) In System properties / System Restore; Select "Turn off System Restore on all drives"
- e) Windows TCP/IP port Setup:
- \*\*Surveillance system will not be easily attacked by viruses with the TCP/IP setup.
  - 1) Right click on "My Network" and select "Properties".
  - 2) Right click on the "Network connection" image and select "Properties"

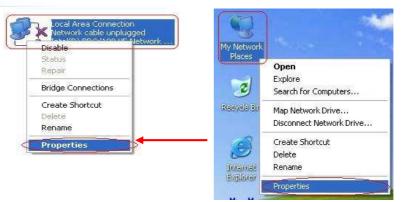

3) Select "Internet Protocol (TCP/IP) and click "Properties"

4) Click "Advanced" in "General"

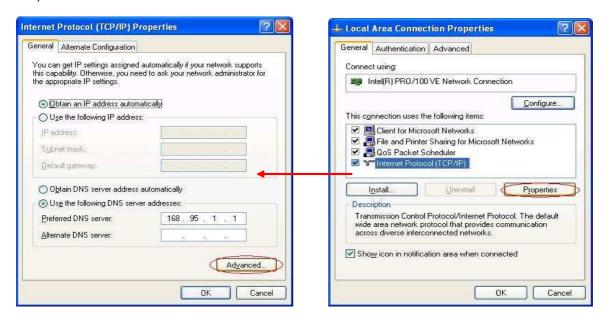

5) In "Advanced TCP/IP Settings" dialogue box, select "Options" > "TCP/IP filtering"> "Properties"

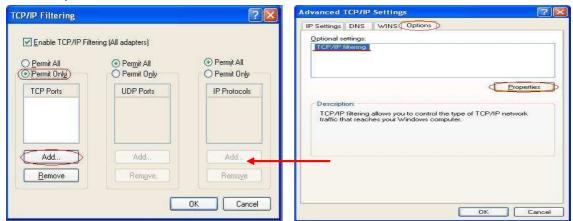

- 6) Select "Permit Only", and click "Add..." to add ports
  Please open the below ports for remote connection...
- SZT Series port number 1350, 1351, 1357, 80 need to be opened in router through IE or RX. (Port 25 for receiving mails and Port 1352 for event center)
- MS Plus port number 1350-1372, 80 need to be opened in router through IE or RX.
- MPEG4 port number **32768**, **32769**, **32770**, **32784**, **32785**, **32786**, **32787**, **32788**, **80** needs to be opened in router through IE or RX.
- -You could add other ports for other purposes (DO NOT suggest open port 80 as it is the port that often affected by viruses) suggested ports: 8000, 8080...
- 7) Click "OK" and restart your PC to apply settings.

#### 3.3 Skyview Ready Use Setup

After the installation of Skyview TX software, the system is ready to use with below setups.

- a) Click "Save Password" to enable auto-login when re-start computer.
- b) In setup of the first hard drives, please partition into C and D drive, as C drive: for operating system and other peripheral drivers, D: for recording data, recommended sizes assigned to each drive C: 5Gb; all the drive set 1000 MB or above for buffer to increase performance, so that circulated recording method can be performed more effectively.

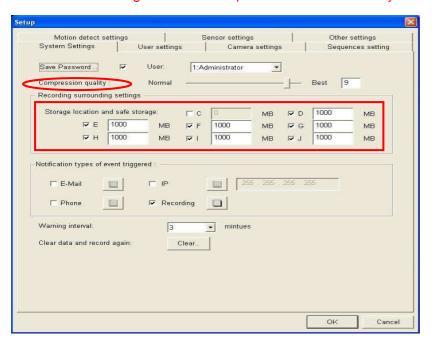

c) Mask the area for motion for motion detection per camera and check "Enable". Then click on the "Duplicate" icon to enable the motion detection for all the cameras.

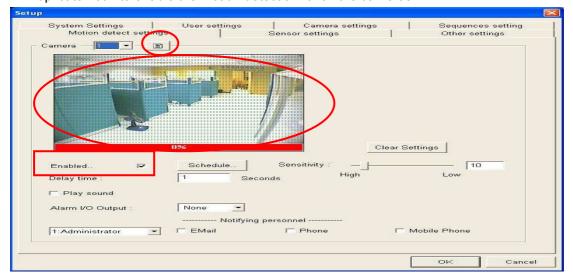

After the ready use setup, the Skyview DVR system is now ready to record and use.

#### 4. Main Screen

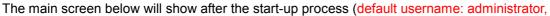

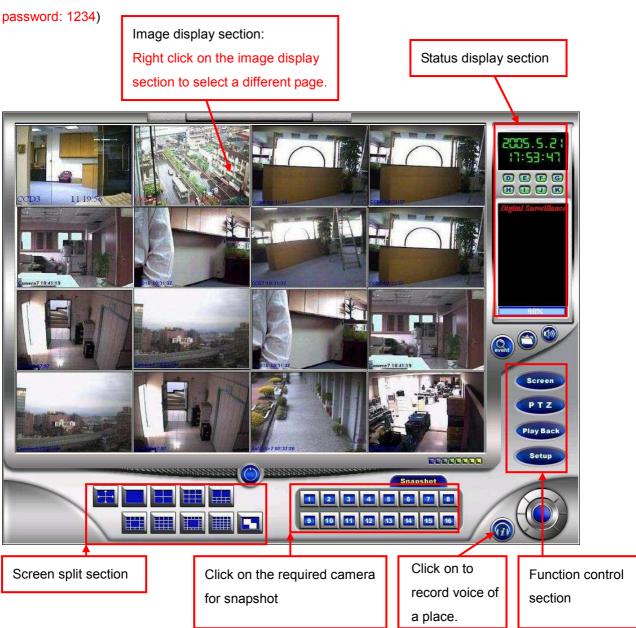

#### 4.1 Status Display Section

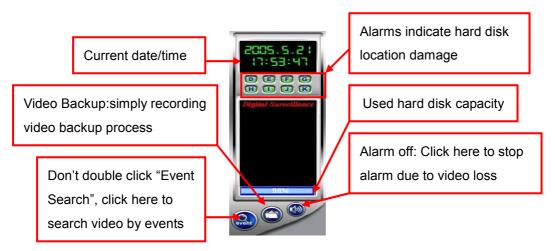

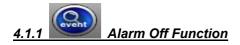

- a) SZT-Series: when video loss, it will trigger the alarm, please login user name and password to turn off the alarm.
- \*\* Used Hard Disk Capacity: Red block indicates the used hard disk capacity and blue block indicates the available hard disk capacity. When it shows 0%, it means it is starting to delete the oldest recording file and start to circulate recordings.

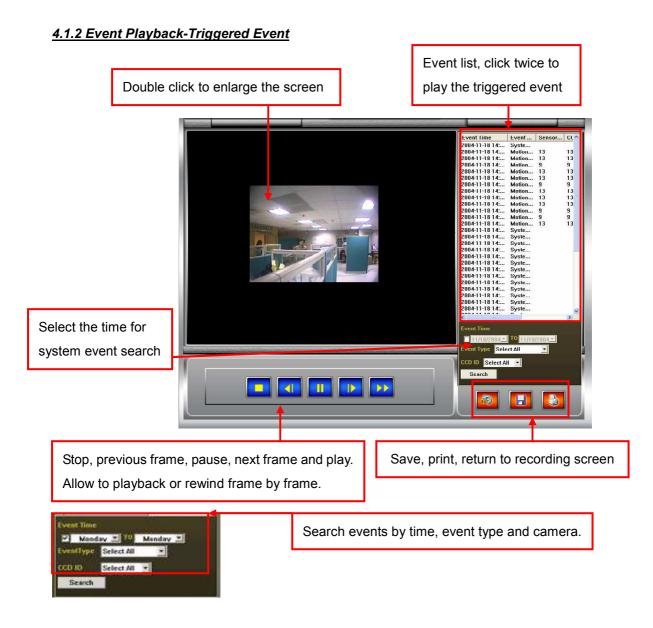

- \*\*3 Event Type for Event Search:
- a) System event: Record of system user log in / out time, video loss time, time of set up...etc
- b) Motion detect: Select any CCD ID and click on "Search" for the triggered event list.
- c) Sensor detect: Lists of time and Sensor ID or event triggered
- \*\* Require to setup motion detection to enable this function.
- \*\* Default list 500 events. If require more events, please contact your local Skyview supplier.
- \*\* Default event recording time is 15 seconds (3 seconds pre-recording and 12 seconds

post-recording).

#### **4.2 Function Control Section**

a) Click the screen saver mode.

b) Click the icon to start up pan / tilt function.

c) Click the icon to start playback mode and perform clips searching and playback functions.

d) Click the setup configuration.

#### 4.3 Screen Split Section

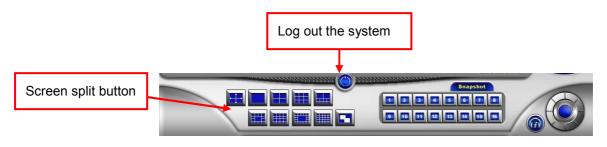

Full screen button

10 split button: Double click at the smaller split, the image will display at the upper big split

13 split button: Double click at the smaller split, the image will display at the central big split

17 split button: Double click at the smaller split, the image will display at the central big split

25 split button: Available for SZT-620 series only

Sequence button: Click to show different page in sequence (Please refer to the sequence setting from setup function)

\*\* Click right button of the mouse on the image display section to choose a different page.

#### 5. Screen Saver

Screen saver shows when press button. A valid user name and password are required to re-login the system. Even in screen saver mode, Skyview system keeps working and performing all the function.

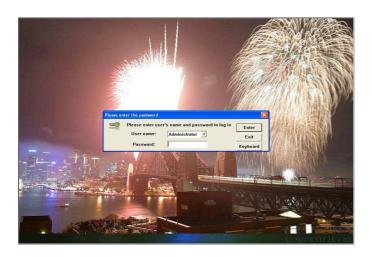

#### 6. Pan / Tilt / Zoom Mode

Press button to start Pan / Tilt / Zoom function. (Works when the pan-tilt-zoom devices or speed dome is connected.)

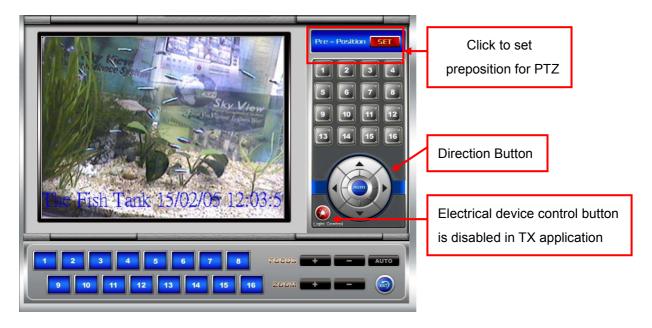

- a) Direction buttons: Press the direction button to change direction of camera. Press "AUTO" to pan the camera automatically.
- b) Focus: Press + and to change focus, press "AUTO" to automatically focus the camera.

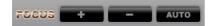

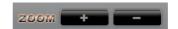

- c) Zoom: Press + and to zoom in and out.
- d) How to set pre-position movement:
- Press icon and adjust the camera to the position you want.
- Press "SET" and select "Position 1" to setup the 1<sup>st</sup> pre-position. When you press no. camera will go to the pre-positioned automatically.
- Other cameras follow same rule as above.

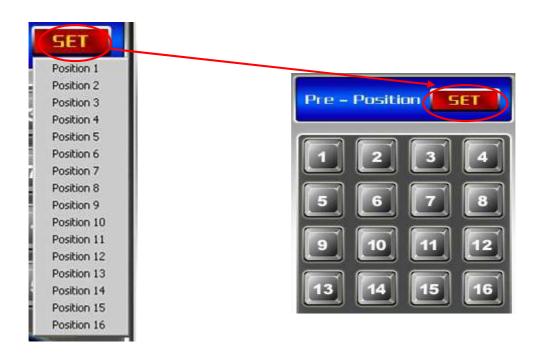

#### 7. Playback Mode for SZT-Series

Press "Playback" button to enter the playback display

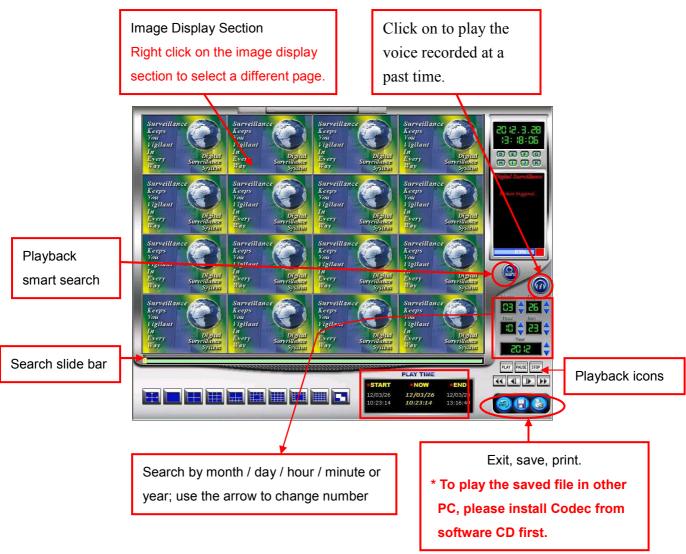

#### 7.1 Playback Icons

The video player is designed to play recorded videos simultaneously, it means all videos from cameras can be searched and displayed simultaneously, and the images can be enlarged and printed.

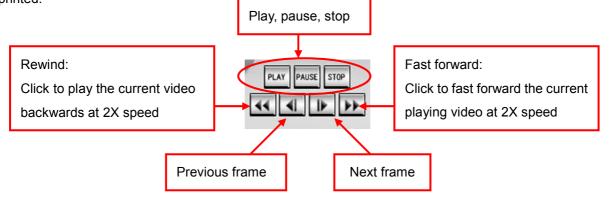

#### 7.2 Playback Slide Bar

Use the slide bar to search historical video. Click left mouse button on the search button and drag the slide bar to the required date/ time for search, the corresponding video will showed on the screen.

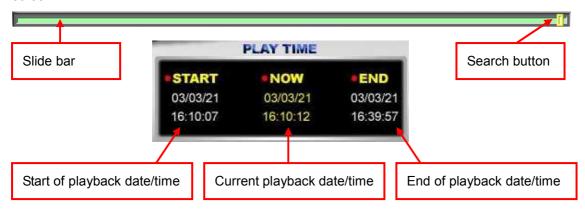

#### 7.3 Searching & Playback by Date/Time

- a) Input date and time into searching section to get the required image. And click on "play" icon to play video.
- b) If there is not recording data for the time required, below failure message will pop up. Please input the correct date/time for search.
- \*\* Before input date/time, make sure the video player is not playing. Click "stop" or "pause" icon to stop playing.

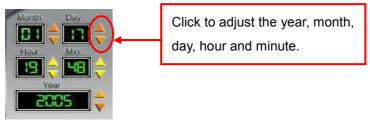

#### 7.4 Save File

#### 7.4.1 The video image can save as BMP, JPG or AVI file format

- a) Click button, "Select Camera" dialogue box will pop up
- b) Select "Image file" if you like to save a picture image.

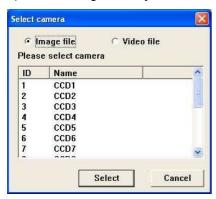

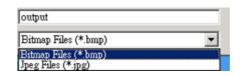

- C) Select "Video File" to save the AVI files.
- D) Select the date and time.
- E) If went to play the AVI file on other PC, install "Codec" from software CD then able to play in the Windows Media Player

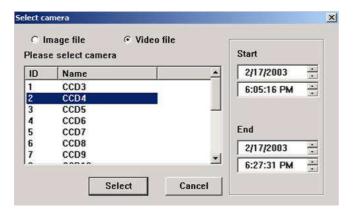

#### 7.4.2\*\* How to Play Recorded File on other PC (recorded file which save in tape file.

#### Use Cap Player application (for playing continuous video file):

- a) Exit Surveillance system to WINDOWS D:\ tape or E:\tape where recorded file is, for security purposes, you need to burn into CD-R and copy the file to the folder in another PC.
- b) Install below program to the PC where you want to play the recorded Video file
- c) Install CapPlayer from software CD
- d) Run DB Rebulider program in software CD.
- \*\*Use DBReBuilder to backup recorded file, when Windows2000/XP crash you don't have to worry about the recorded file missing.
  - 1) Go to a new database directory: c:\skyview\Bin
  - 2) Click [Add] to the folder where the file is→Press [Start Transfer]

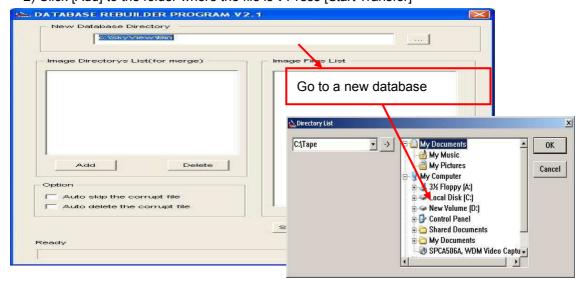

3) Click on [Add] to the folder where is

#### 4) Click [Start Transfer]

Check "Auto skip the corrupt file" to skip the corrupted file, if you wish to delete the corrupted file, please select "Auto skip the corrupt file" and "Auto delete the corrupt file"

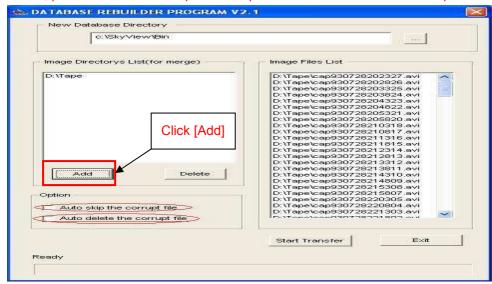

5)To Start→Programs→select Skyview( there is Caplayer ), CapPlayer doesn't support audio.

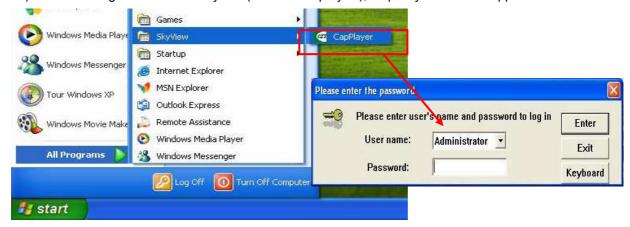

- 6) Please enter "User name: [Administrator]" key in "Password: [1234]", click [Enter]
- 7) Click "RecordTape.mdb" file and "Open"

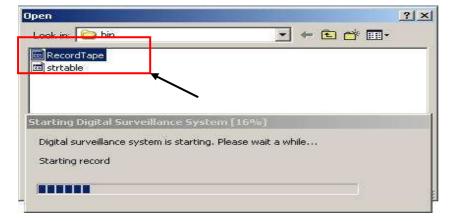

#### 8) Enter main screen to play recorded file

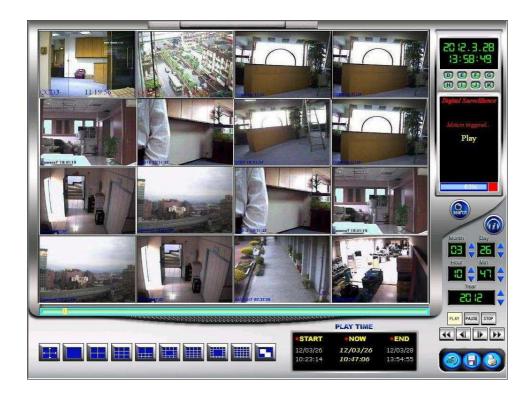

#### 7.5 Playback Digital Zoom

To enter Zoom In, right click on the selected camera and select Zoom In.

Left click to zoom in, right click to zoom

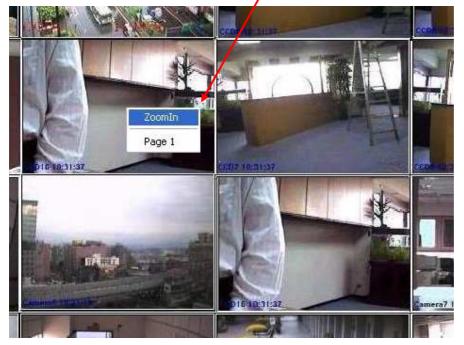

#### 7.6 Playback Smart Search (Object Search)

- a) In playback, play to find the video to perform smart search and press "PAUSE".
- b) Click "Search" icon to enter Smart Search interface.
- c) Select the camera number and click "Play" button.
- d) Mask the search area and click "Fast forward" button
- e) Video will stop spontaneously when an object movement has found. Click "fast forward" for next search or "OK" to exit back to the playback mode.

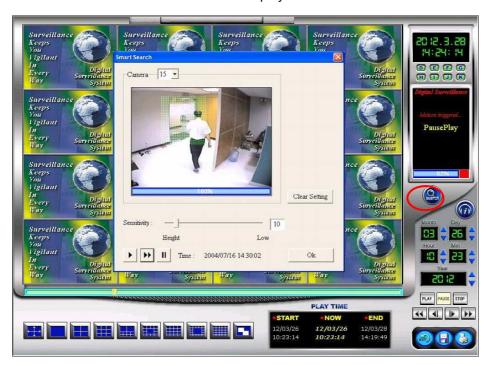

f) Click "Play" to play back the searched video in playback mode.

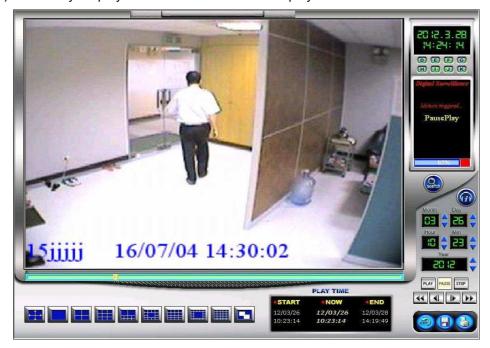

#### 8. Playback Mode for MP4

The Skyview hardware MP4 series offers real time display and recording, it also offers all channels

audio and video server and remote connection. Click

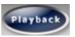

to enter this menu.

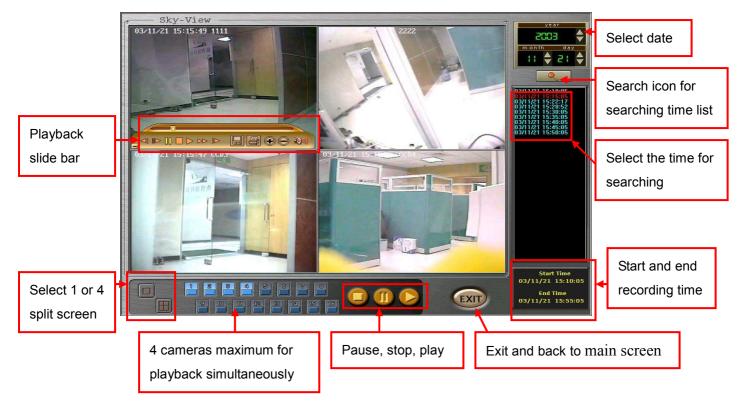

#### 8.1 MP4 Playback

- a) Select date
- b) Click "search" icon
- c) Select time from the time list
- d) Select one or four split screen

#### 8.2 MP4 Playback Slide Bar

Click once on the playback screen to show the below icons

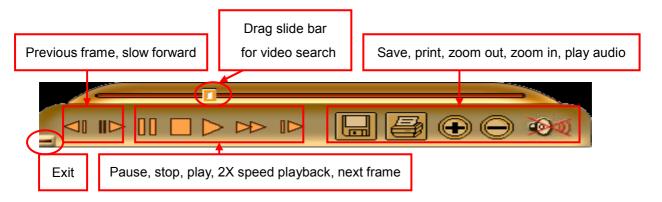

<sup>\*\*&</sup>quot;Slide Bar" and "Previous Frame" icon are not available in RX playback.

#### 8.3 M P4 Save File

- a) Before save file please click pause icon, then select to save as image (bmp/ video format)

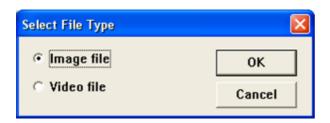

b) **Save Image File:** Click "Select File Type" dialogue box will pop up for selection.

Please select start/end time and click "OK" icon to save as mp4 file. (It is required to play with Skyview software)

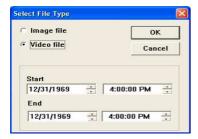

#### MP4 \*\* How to Play Recorded File (Video/Audio) In Any PC

Install "Tools/ MP4 player/ "MP4 Player (HC)\_Setup.Exe" which offeredfrom the MP4 software CD, this playing program is for MP4 series only.After installation, you may play the AVI file which saved in Tape file or in the playback mode with this player.

#### 8.4 MP4 Print

- a) Select the required picture then click "Pause" before printing
- b) **Print File**: Click "Select File Type" dialogue box will pop up, please select "Image File" and click OK to print.

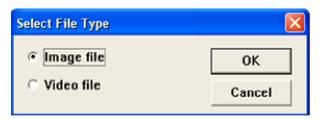

#### 9. Setting Mode

Click the

icon to enter setup interface for system, user, sequence, motion, sensor

and other settings.

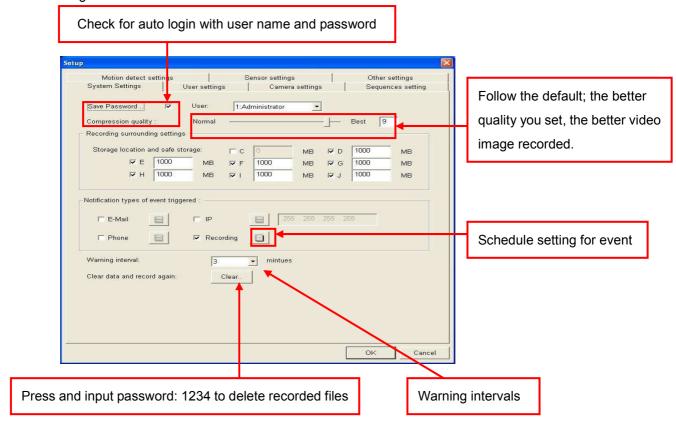

#### 9.1 System Settings

Click on "System Settings" and above interface will show.

#### 9.1.1 Save password:

For auto login when restart the computer.

#### 9.1.2 Recording surrounding settings:

Reserve C drive for DVR system software, Windows operating system and other peripheral drivers, disable it for storage. And reserve other drive at least 1000MB buffer.

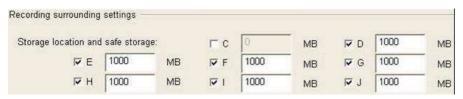

<sup>\*\*</sup>The default recording mode is "regular recording mode", a separate process for detection will be stared automatically to delete the oldest files, when all the selected hard drives' available space is lower than the reserved space value.

#### 9.1.3 Notification type of event triggered:

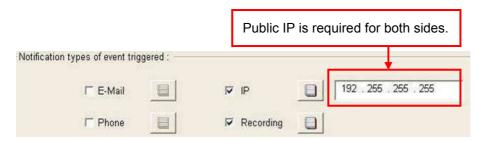

- a) phone: notification with voice message when event triggered
- b) e-mail: set up mail server" in "Other settings" for notification (without image) when event triggered. For e-mail with video images attached, please contact your local Skyview supplier to set up.
- c) IP: event center function, please refer to section 9.1.4
- d) Schedule setting:

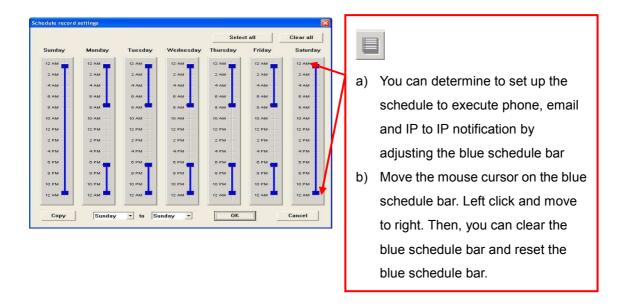

#### 9.1.4 Event Center Function: Public IP for both sides is required

When the event is triggered in the host computer (TX), remote computer will be connected and pop up the image received from the host computer continuously.

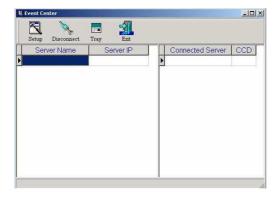

- a) In TX [set up] → [system setup] →[event triggered notification] →[IP] to input the IP of remote computer and click [OK].
- b) In remote computer, install the program [Tools] →[Event Center] and a [Setup] screen will pop up, click [NO] and input IP, username and password of TX and click [OK].
- c) Click the rise icon to put the [Event Center] into the status bar of windows desktop. When the event is triggered, triggered image will keep popping up until user close the screen.

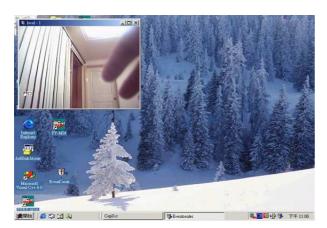

#### 9.2 User Settings

Click on "User Settings" to enter below interface, set information for each user.

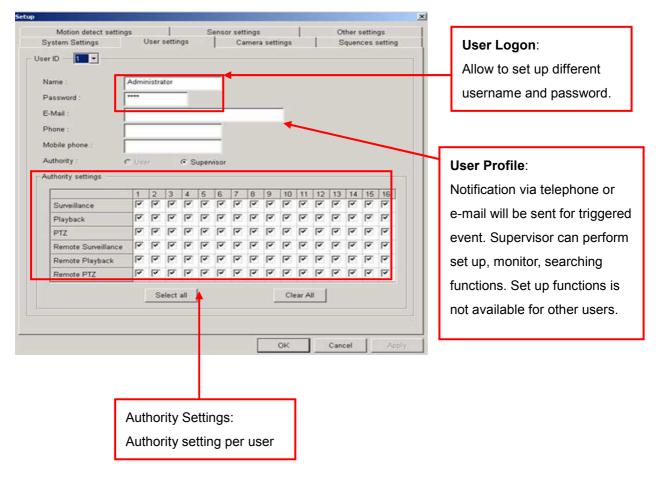

#### 9.3 Camera Settings

Click on "Camera Settings" enter below interface.

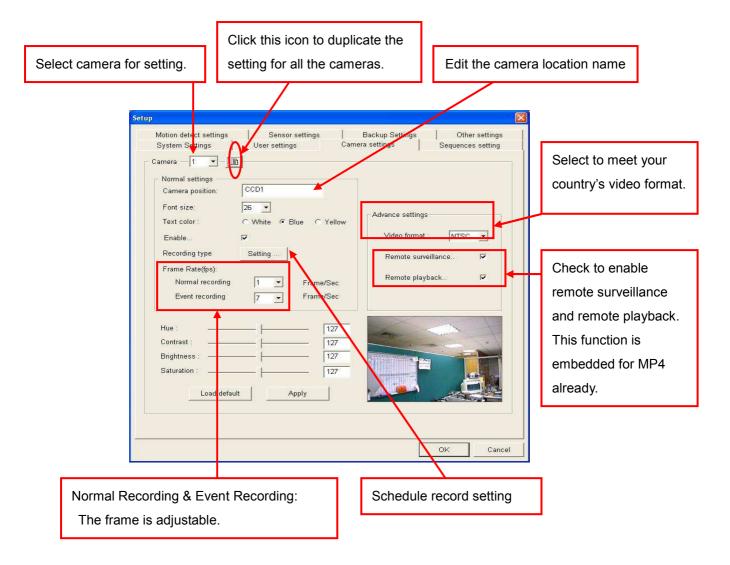

#### \*\*Mixed Recording Mode:

Normal and event recording simultaneously. We recommend this mode to save hard disk space. You can set the frame rate of normal recording to lower frame (1 frame) and event recording rate to higher frame to save the hard disk space and speed up in play back. And please enable motion detection function.

#### Schedule Recording:

Click on Setting... to enter schedule recording interface for each recording type. A timer is designed for schedule recording, it will start and stop scheduled recording automatically according to the inputs. We strongly suggest following mixed recording mode as default.

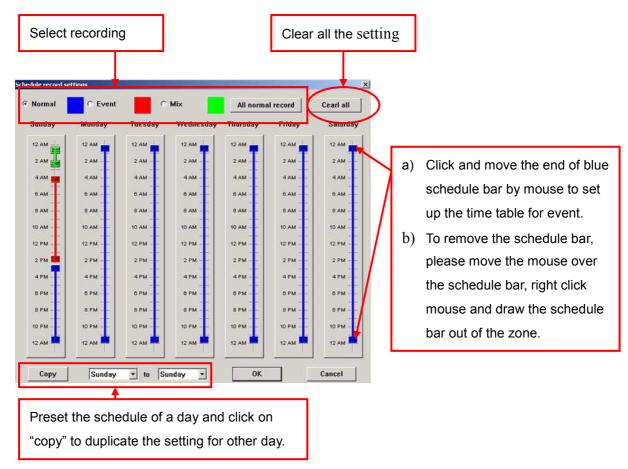

#### 9.4 Sequence Settings

Click on "Sequence Settings" to enter below interface.

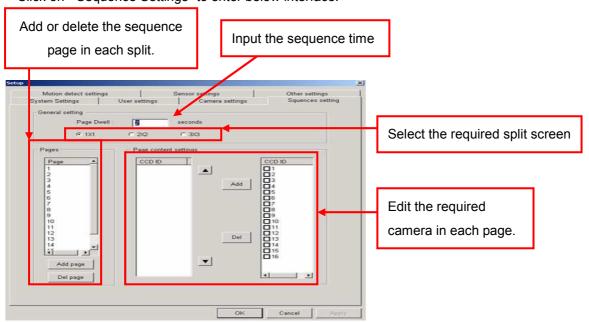

#### 9.5 Motion Detection Settings

The motion detection is to detect automatically any activity within a selected detection area, and to start recording of that camera when activity is detected inside the detection area. Click on "Motion Detection" enter below interface.

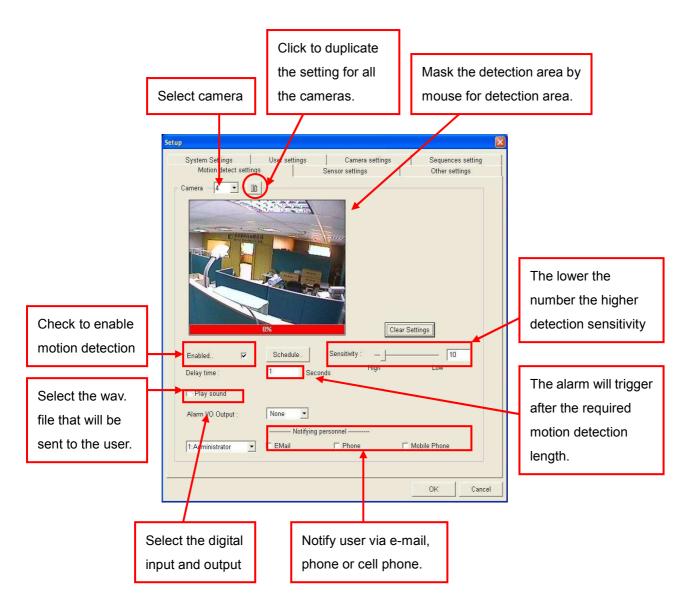

- a) User may record wave files at 8K forma and 16 bit mono. Save the wave files at skyview/bin/sounds.
- b) Please install [Codec] software for e-mail notification.
- c) Please select [play sound] and click browser icon to select nofity Menu or Prompt.wave from C:/skyview/bin/sounds for phone or cell phone notification.
- d) The default wave file will be heard on phone notification, please press any button between 1~9 on the phone for the wave file made by yourself and press [#] to stop.

\*\* Phone event notification, modem on board cannot be used. Please install an internal PCI modem with only ESS or Motorola chipset modem. Remember to install driver from modem CD

provided.

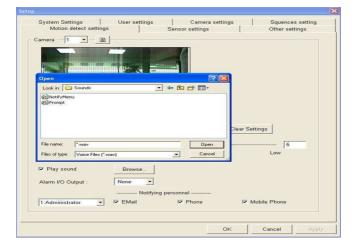

#### 9.6 Sensor Settings

Click on "Sensor Settings" to enter below interface.

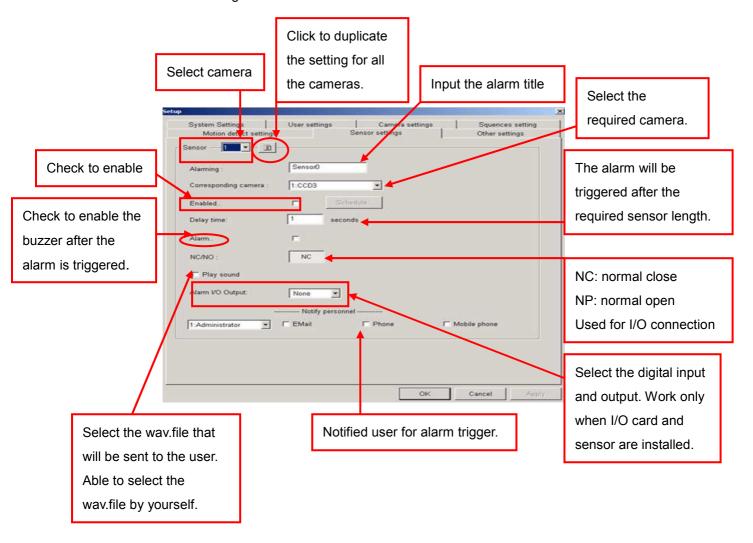

<sup>\*\*</sup> Matching camera is required for each sensor. When something is detected by sensor, corresponding camera is functioned to support the sensor.

#### 9.7 Other Settings

Click on "Other Settings" to enter below interface.

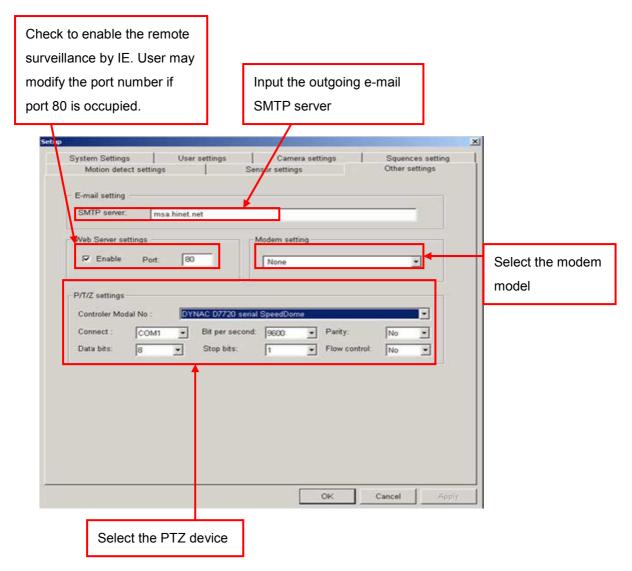

<sup>\*\*</sup>A modem card, original driver of modem are required to install and modem on motherboard is not workable. Please adopt internal PCI modem with ESS or Motorola chipset.

#### 10. Remote Surveillance (IE Browser / PDA / RX Application)

Real time image can be seen by IE browser through the Internet, i.e. user can use see the recording host's real time images via a remote computer connected to the web site.

Dynamic IP supported, please contact your local Skyview supplier for more information.

#### 10.1 Recording Server Setting

a) Enable the web server function

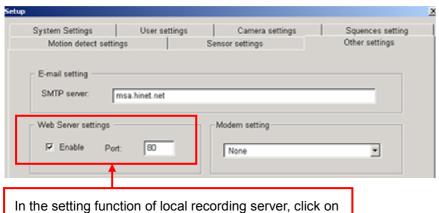

"Other Settings" to enable the "Web Server Setting".

- b) Authority Setting: "Setting" → "Camera Setting", enable remote surveillance and remote playback function of each camera. "Setting" → " User setting", select the remote authority of each user for each camera.
- \*\* Network and IP Confirmation:

Make sure an IP address has been assigned to this computer, and the network function works normally

#### 10.2 IE Browser Remote Connections

- a) Before connection, open IE browser, select "Tools" > "Internet Option" > "Security", change the "security level for this zone" to LOW.
- b) Key in the IP address of the local recording server and connect.
- c) The pop up box will ask you to install and run OCX, press "Yes" to download.

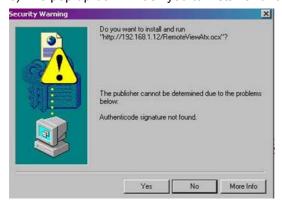

- d) Input username and password set as the local system.
- e) Select camera ID to connect.
- f) Double click on the image to enlarge the screen in one screen mode
- g) Able to do P/T/Z control in one screen mode.
- h) MP4 series allows up to 16 channels audio on IE.
- \*\* If the OS of remote computer is Windows SP2, please follow below process before connection:
  - a) Open IE browser, select "Tools" > "Internet Options" > "Security", change the "Custom Level" setting
  - b) Enable "Automatic prompting for ActiveX controls"
  - c) Enable "Download unsigned ActiveX controls".

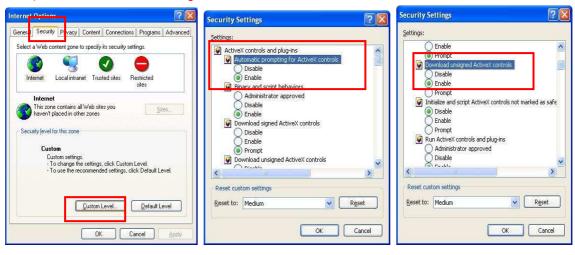

#### SZT-816 series

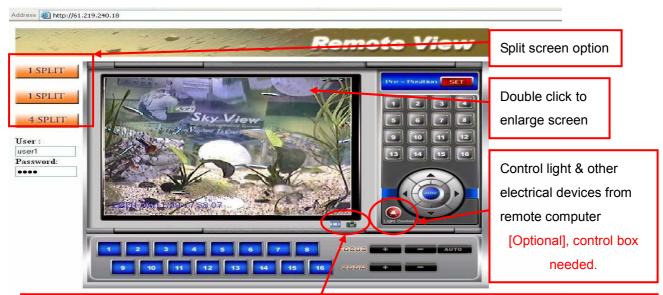

📸 : Snapshot : Save as JPG\* files

Save recording video files as AVI\* files

PS. Press this icon and set up the saving file path to start recording, there will be "REC" texture on upper left corner of the screen. Press again to stop recording.

Note: when recording proceeds, don't switch to other cameras. It will disable the recording.

#### SZT-620 series (only)

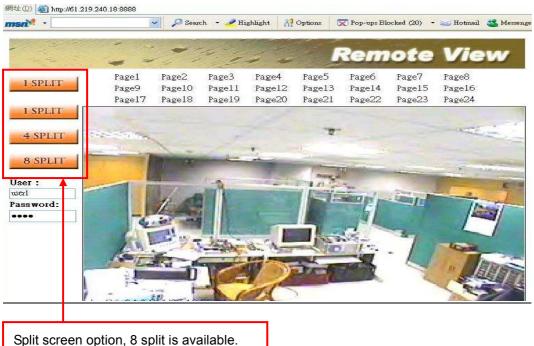

#### **10.3 PDA Remote Connections**

#### PDA Requirement: Intel processor / Windows Mobile 2003

- a) Install the PDA file (from the software CD provided) on the PDA.
- b) After installation, the SZT shortcut icon will appear on the start menu, double click on the icon and execute the program.
- c) Enter the IP address, user ID, passwords and select Camera number to connect.

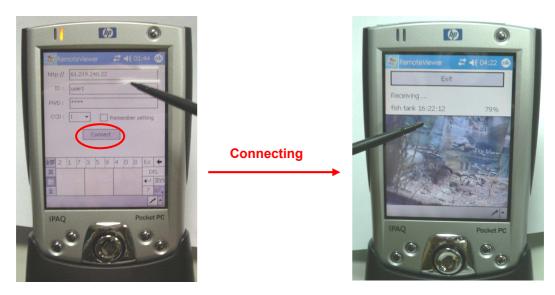

d) To view other cameras, click "Exit" and select CCD ID.

- 1. Is TX available for remote connection? (For example: connect by IE/RX); suggest using the Fix IP for testing.
- 2. Is PDA available for remote connection? (For example: viewing Internet material)

3. Is Web Server port number "80" enabled? (Must make sure the port number is same with TX for PDA. To make sure this function working properly, you may test PDA on Skyview's web site at <a href="http://61.219.240.22">http://61.219.240.22</a>. Username: user1 Password: 1234

#### **10.4 RX Remote Connections**

For connecting the surveillance through Internet or LAN, please install RX application in the remote computer. Before RX application installation, please install ADO & DirectX 8.1 for Windows 98SE / install Direct X 8.1 for Windows 2000 (RX application, ADO and DirectX 8.1 files are in the software CD) The remote main screen below will show after the start-up process (default username: administrator, password: 1234)

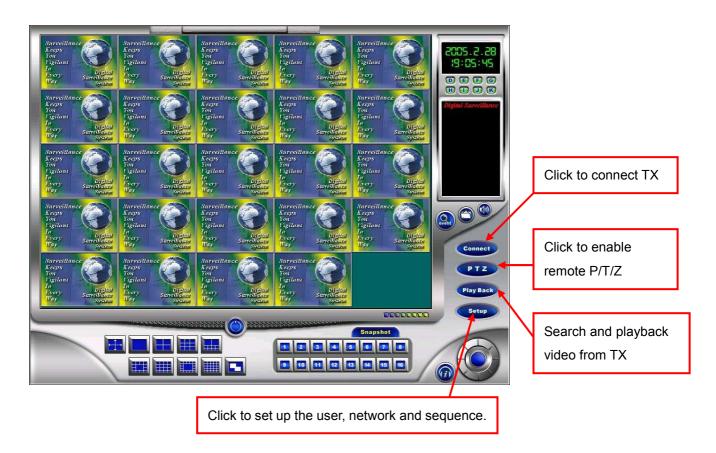

a) Click "Setup" and connect to local.

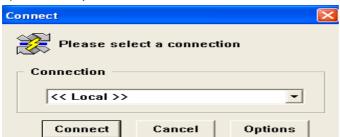

#### 10.4.1 RX User Settings

"Setup"→"User Settings", enter blow interface to set up user profile.

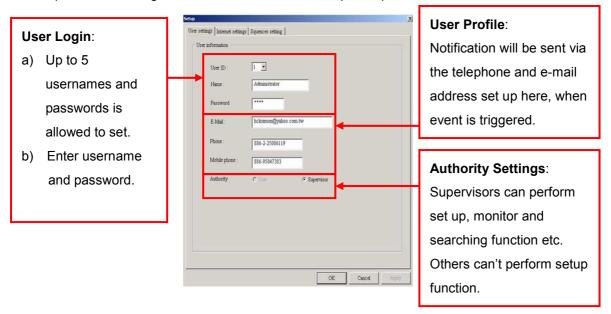

#### 10.4.2 RX Internet Settings

a) Click "Setup" and connect to local.

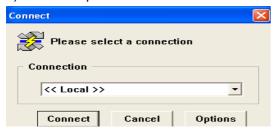

c) Click network settings to setup the IP address and group that you want to connect. You may connect to different IP address simultaneously or connect different camera in a group and up to 24 IP groups are allowed.

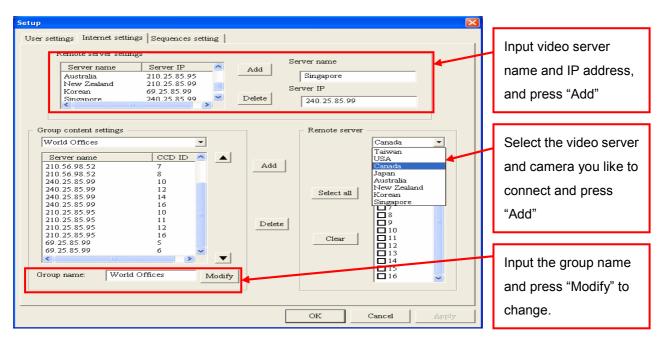

#### 10.4.3 RX Surveillance

- a) Click "Connect" on the RX main screen.
- b) Select a group name and press "Connect" to connect.

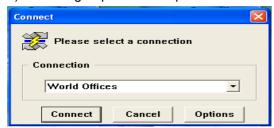

d) Snapshot at remote can be performed; Click the camera number to take a snapshot, the snapshot image can be found in C:\SkyviewRx\Snapshot.

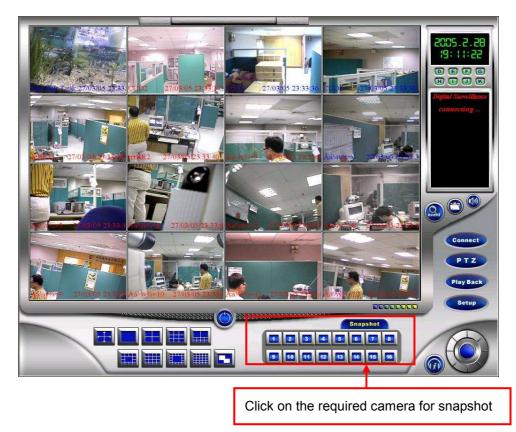

#### 10.4.4 RX Remote Setup of Server System

- a) Click "Setup" on the RX main screen.
- b) Select the recording server you like to setup, presses "Option" to input ID and password.

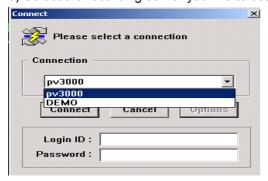

c) Setup menu will show after successful connection, you are now ready to setup the server system from remote (Motion detection masking function does not open to setup from remote due to security intention).

#### 10.4.5 RX Remote Playback of Server System

- a) Use of remote playback is the same as the server system.
- b) All channels will show playback when you first entered the remote playback.

#### SZT- 620/ 160/ 216/ 816 Series:

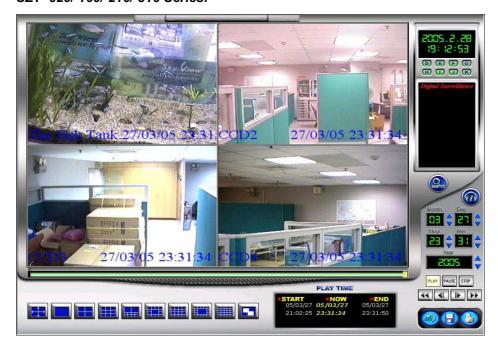

**MP4 Series**: 16 channels, audio available in playback and TX. Same way for set up and connection as other series

\*\*"Slide Bar" and "Previous Frame" icon are not available in MP4 RX playback

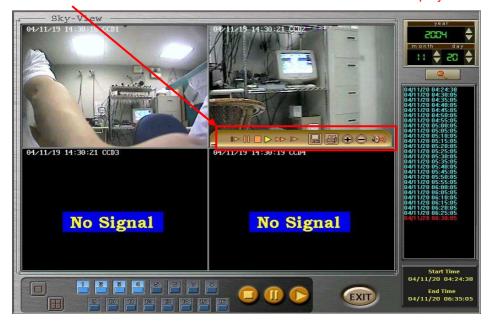

#### 11. Recorded Video Backup

- \* New backup feature to simplify recording video backup process.
- 1. MANUAL BACKUP: to backup the recording video data immediately. (If you want to backup to CD, please equip with CDRW Rom and install Nero 5.5.10.42 or above software before in advance)

One click on Video Backup icon in main interface, below screen will pop up

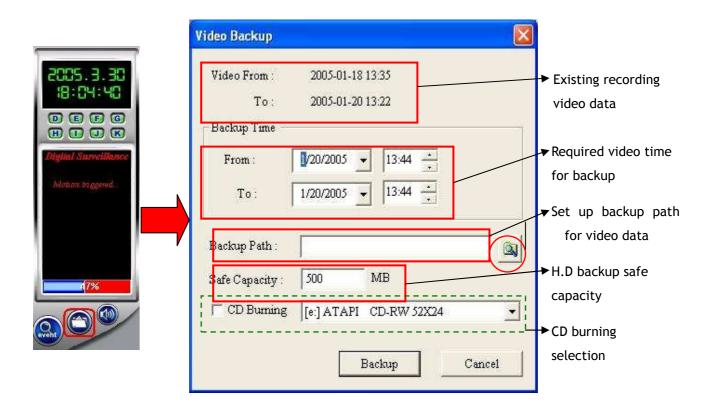

Please select the required video time for backup within the range of existing recording video data, input or select the backup path then click on "Backup" icon to perform backup instruction. (This method supports to backup in removable disk and network drive)

If you want to backup video data to CD, please follow above steps, check "CD Burning" and click on "Backup" icon to perform backup instruction • (Note: Currently CD has capacity within 600 MB only, please watch out the capacity of required backed up data)

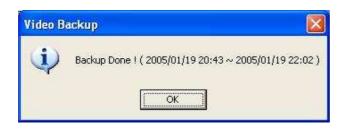

Backup Done message pops up for backing up

## **2. AUTOMATIC BACKUP**: to backup automatically everyday by setting up the backup performing time.

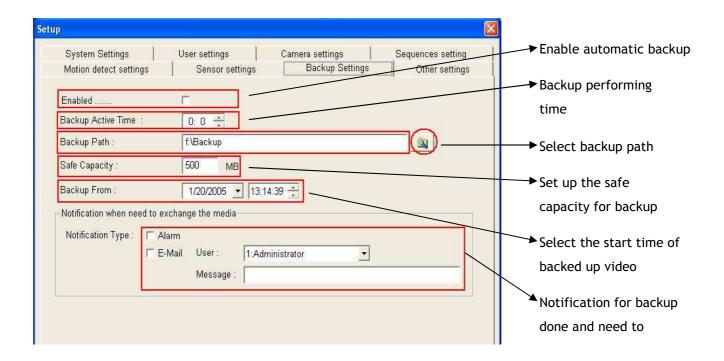

This method is to backup 24 hours recording data since the start of the required video automatically by setting up the performing time in advance and support to backup in host computer's hard disk drive only, network drive is not supported for backup.

#### **Important Note:**

A: Using ways1& 2 to play the backup video from **Backup or Tape folder** must install **Cap Player** in the Skyview CD(CD→Tools→Cap Player).

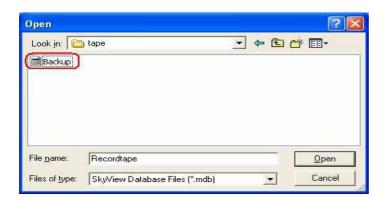

B: Save in playback's video must use **Codec** in the Skyview CD.

#### 12. SKYVIEW Important Notes

- 1. SkyView Co. request that additional cooling fan for capture card chipset is needed for all series products to make sure system more stable for the approaching of summer, especially for SZT816 series.
- 2. SkyView all series are upgraded to Versatile Mpeg4 Compression.
- 3. IE Browser: SkyView all series have added the following 3 functions including snapshot, recording, and light control. The file saving path for snapshot & recording can be selected by end user.

A: Snapshot: Can be saved as JPG files

B: Recording: Can record the video files as AVI files

PS. Press this icon and set up the saving file path to start recording, and there will be "REC" texture on the upper left of the screen. Press again to stop recording.

Note: Don't switch to other cameras during recording, or it will fail.

C: Light Control (Optional! Additional control box is needed.)

4. SkyView SZT series: 3TCP/IP Gates for remote connections:

25port: for E-Mail

80port

1350port: Remote Playback 1351port: Remote Setup 1352port: Event Center 1357port: Real time image 6001port: Light Control 5. Watchdog: Add this function to meet the market requirement.

For SZT620 & SZT216 series Reset cable must be installed at first card!!

Image card setup is as the following:

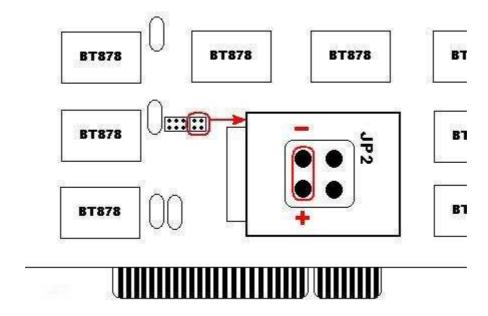

The other side of cable attaches on the M/B Reset, and please note the +/-poles.

6. Audio: Support 1audio CD software. Press this icon you can choose mute voice or not at Display or Playback screen.